## General

These instructions will show how to configure the WiFi settings in the M307 to get it on your network and then set it to a static IP address to work with Data Capture. A smartphone, laptop, or tablet is required to get it on your wireless network. You will need the SSID (network name), Security Mode, and passphrase of your wireless network.

## LED activity explained

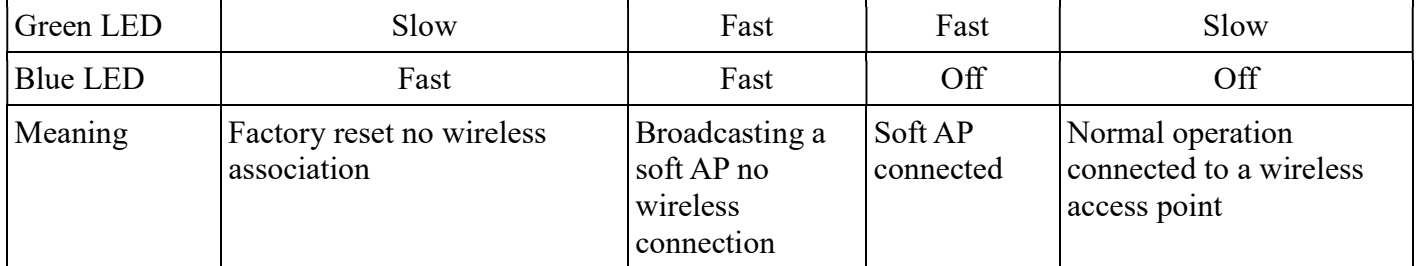

Orange LED is activity. On when transmitting or receiving data.

# Reset the M307 to factory defaults

Turn the M307 off

Press and hold the Cancel Alarm button while turning the M307 on. You will see "Reset WiFi to Defaults"

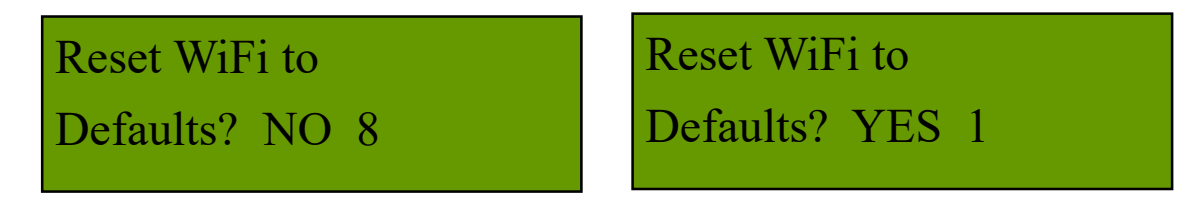

Release the Cancel Alarm button and press it again, until YES is displayed, before the timer hits zero.

 The blue light will blink indicating it has been reset to factory settings and therefore not associated with your network.

 The M307 will then initialize basic settings. Wait 25 seconds. Proceed to the next section, Start the Soft AP

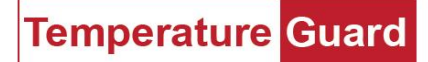

#### Start the Soft AP

 Use a paper clip or similar device and press the Soft AP push button located to the right of the Cancel Alarm button until you hear a beep. Make note of the IP address that is displayed. By default it is 192.168.1.10 The green and blue LEDs should be blinking rapidly.

Use a tablet, laptop, or smart phone to access the configuration webpage of the M307.

Go to the tablet's or smart phone's WiFi settings.

Select WiFly-RN1810-xx and click Connect The blue LED should go out.

Open a browser (Chrome, Firefox or Safari)

 Type in the IP address http://192.168.1.10 (the address of the configuration webpage) or scan the code below.

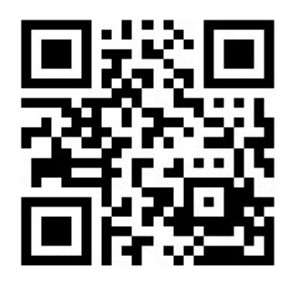

Enter the Access Point SSID.

 From the drop down list, select the Security Mode of your WiFi network If you do not know the Security Mode, click the Perform Scan button. If your SSID is broadcast, the Security Mode will be displayed as well as the SSID of all the wireless networks in range, or check with your IT Dept. Enter the Passphrase/WEP Key.

Leave Use DHCP check box checked.

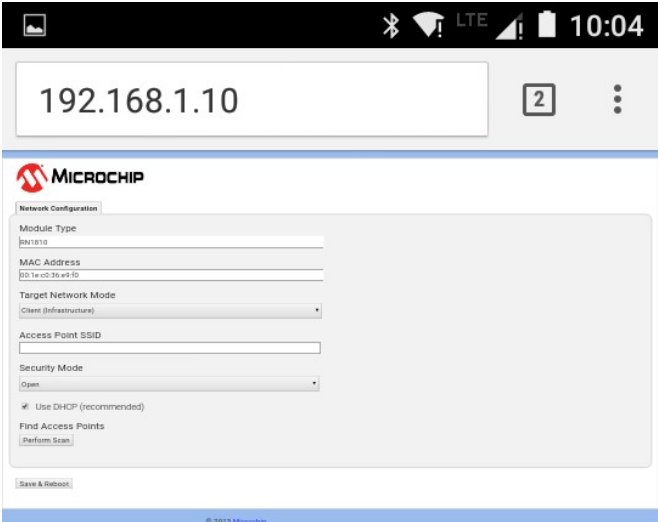

Click or tap the Save & Reboot button.

The M307 will connect to your wireless network and get a DHCP IP address and display it on the screen. WRITE DOWN THIS ADDRESS. The below example is only an example. Your IP will likely be different.

This is the Mac Address

This is the IP address

00:1e:c0:36:e9:f0

IP: 192.168.0.25

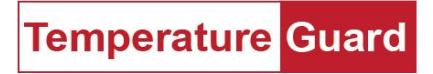

### Go to Setup/IP setup in Data Capture 2016. Click on the M307 button.

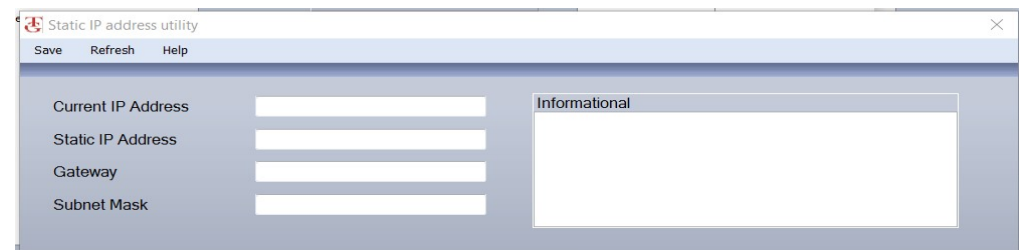

Type in the DHCP address you wrote down in the Current IP Address box.

 Type in the static address you want to set the M307 to in the Static IP Address box. Consult your IT Dept. if necessary.

Click Save

 Wait 45 seconds for the M307 to log into the wireless network. You can reboot the M307 and verify that the static address has been accepted.

Gateway and Subnet Mask boxes are informational only. They cannot be set by the user.